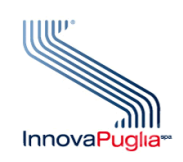

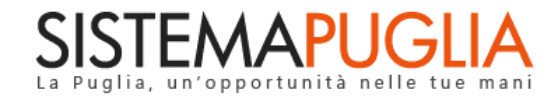

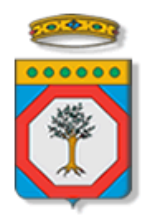

## Regione Puglia Dipartimento Politiche del Lavoro, Istruzione e Formazione Sezione Formazione

# **PON IOG Garanzia Giovani**

**Avviso Multimisura**

**"Istruttoria DDR Misura 1C"**

**Iter Procedurale**

Novembre 2023

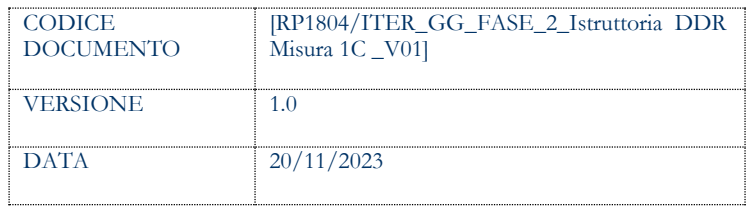

#### **CONTROLLO CONFIGURAZIONE**

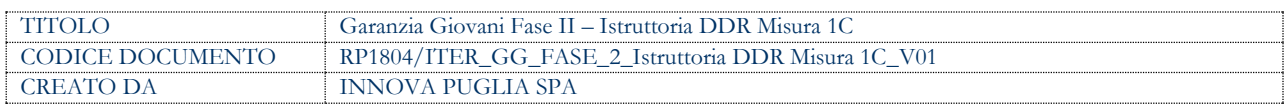

#### **STORIA DEL DOCUMENTO**

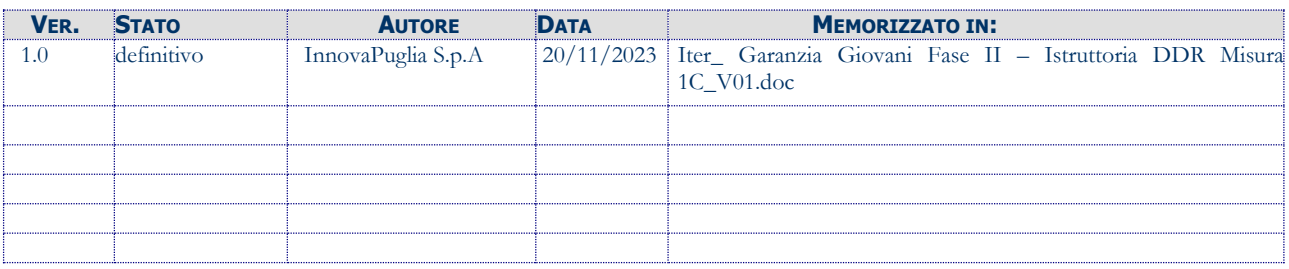

#### **STORIA DELLE REVISIONI**

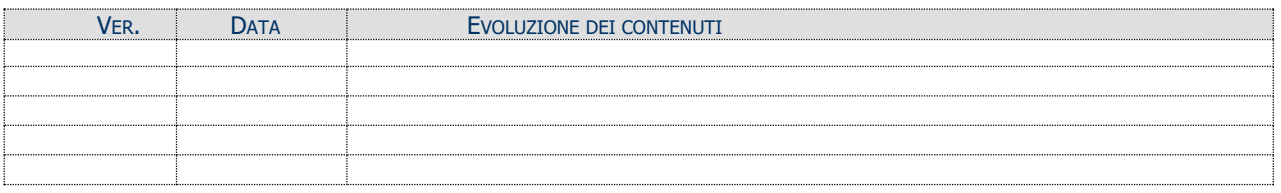

#### **MODIFICHE PREVISTE**

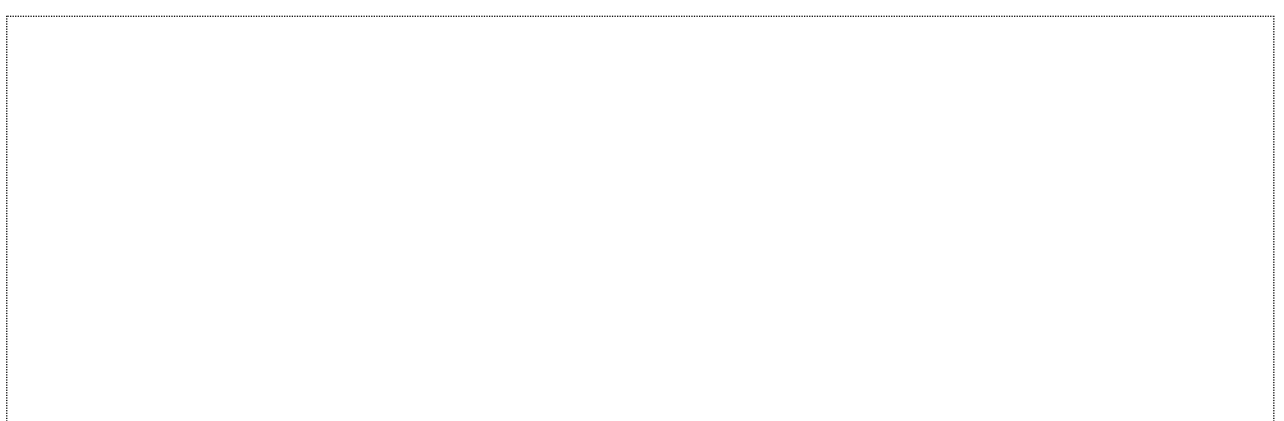

# **INDICE DEL DOCUMENTO**

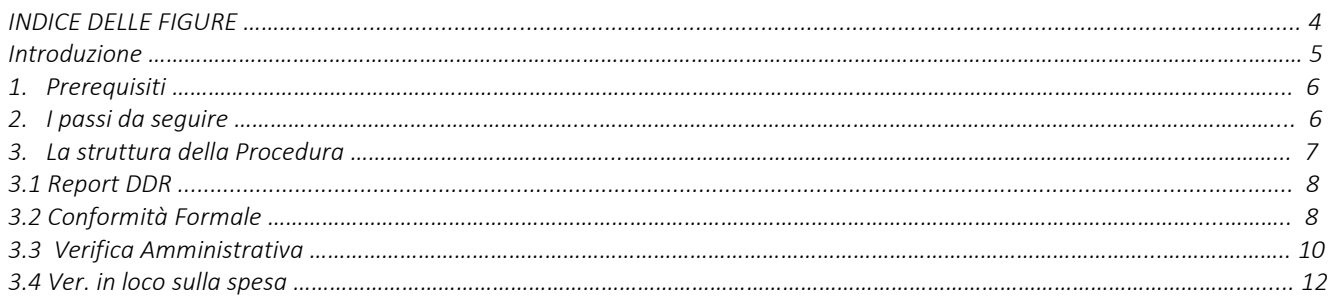

#### **INDICE DELLE FIGURE**

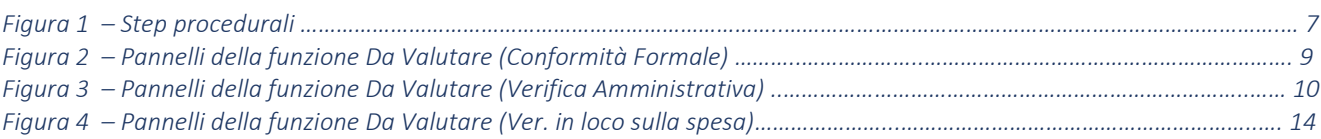

#### **Introduzione**

In questo documento è descritto in maniera sintetica come procedere operativamente per poter accedere ai servizi on-line relativi all'istruttoria delle domande di rimborso Misura 1C pervenute dalle ATS, previsti nell'ambito dell'**Avviso Multimisura**, approvato con determinazione dirigenziale n. 179 del 11/11/2020 della Sezione Programmazione Unitaria – Servizio Responsabile Fondo Sociale Europeo e ss.mm.ii., per l'attuazione delle misure previste dal Piano Regionale della Garanzia Giovani Puglia.

La procedura **Istruttoria DDR Misura 1C** qui descritta, si compone dei seguenti step:

- **Report DDR**
- **Conformità Formale**
- **Verifica Amministrativa**
- **Verifica in loco sulla spesa**

accessibili dalle relative voci di menu attivabile dal link **Istruttoria DDR Misura 1C** presente nell'elenco delle funzioni attive della sezione **Istruttoria DDR** della pagina dedicata all'AVVISO MULTIMISURA – GARANZIA GIOVANI II FASE attiva in Politiche e Mercato del Lavoro sul portale [www.sistema.puglia.it.](http://www.sistema.puglia.it/)

(link diretto: [https://www.sistema.puglia.it/SistemaPuglia/multimisura\)](https://www.sistema.puglia.it/SistemaPuglia/multimisura).

Nella pagina dell'Avviso sono disponibili i servizi:

- **Supporto Tecnico** per avere assistenza sull'utilizzo della procedura telematica; la risposta sarà inviata dal Centro Servizi via e-mail prima possibile,
- **Richiedi Info** per le richieste di chiarimento circa il procedimento; la risposta sarà inviata dai referenti della Regione Puglia via e-mail prima possibile,
- **FAQ** servizio attraverso il quale la Regione mette a disposizione un archivio delle domande più frequenti pervenute agli uffici regionali.

I servizi telematici descritti in questo documento possono essere utilizzati da operatori della Regione Puglia che abbiano le caratteristiche indicate nel paragrafo Prerequisiti.

#### **1. Prerequisiti**

I prerequisiti richiesti per poter accedere alla procedura sono i seguenti:

- Essere registrato al portale Sistema Puglia mediante sistema di autenticazione certificata, quali SPID (Sistema Pubblico di Identità Digitale) di livello 2, CIE (Carta di Identità Elettronica), e CNS (Carta Nazionale dei Servizi). *In fase di registrazione al portale si suggerisce di utilizzare un indirizzo di posta elettronica istituzionale, in maniera tale da poter consultare agevolmente le notifiche inviate dal portale.*
- Essere un utente abilitato dal Centro Servizi di Sistema Puglia a visualizzare le apposite sezioni riservate a Regione Puglia.

#### **2. I passi da seguire**

I passi da seguire per poter procedere con i servizi on line di Sistema Puglia relativi all'istruttoria di ogni singola domanda di rimborso della Misura 1C sono:

- 1. *Accesso al portale Sistema Puglia*
- 2. *Accesso alla procedura* **Istruttoria DDR Misura 1C** dal link presente nella sezione **Istruttoria DDR** della pagina **Avviso Multimisura - Garanzia Giovani II Fase**
- 3. *Accesso alla voce di menu* **Report DDR** della procedura Istruttoria DDR Misura 1C, di sola consultazione del progressivo delle istanze di domanda di rimborso pervenute dalle singole ATS.
- *4. Accesso alla voce di menu* **Conformità Formale** della procedura Istruttoria DDR Misura 1C, *registrazione degli esiti della valutazione* dei documenti allegati all'istanza, g*enerazione e compilazione della checklist di Conformità Formale* dell'istanza e *caricamento a sistema della cecklist firmata.*, attraverso il completamento di tutti i passaggi operativi previsti dalla funzione attivata.
- *5. Accesso alla voce di menu* **Verifica Amministrativa** della procedura Istruttoria DDR Misura 1C, *registrazione degli esiti della valutazione* dei documenti allegati all'istanza, g*enerazione e compilazione della checklist di Verifica Amministrativa* dell'istanza.

*Generazione e compilazione delle parti della cecklist inerenti al follow up, caricamento e trasmissione a sistema della Cecklist di Verifica Amministrativa completa, debitamente firmata*.

*6. Accesso alla voce di menu* **Ver. in loco sulla spesa** della procedura Istruttoria DDR Misura 1C,

*e generazione del campione* su cui effettuare il controllo in loco della spesa.

*7. Generazione e compilazione della Cecklist di Verifica in loco sulla spesa, caricamento e trasmissione a sistema della cecklist, debitamente firmata.*

La finalizzazione della procedura può essere eseguita in più sessioni di lavoro, e ogni singola fase procedurale attivabile dai link:

- Report DDR
- Conformità Formale
- Verifica Amministrativa
- Ver. in loco sulla spesa

potrà essere gestita da parte dei soli addetti abilitati ad operare sullo specifico segmento dell'iter istruttorio.

## **3. La struttura della Procedura**

In Figura 1 si riporta la sequenza degli step procedurali trattati in questo documento.

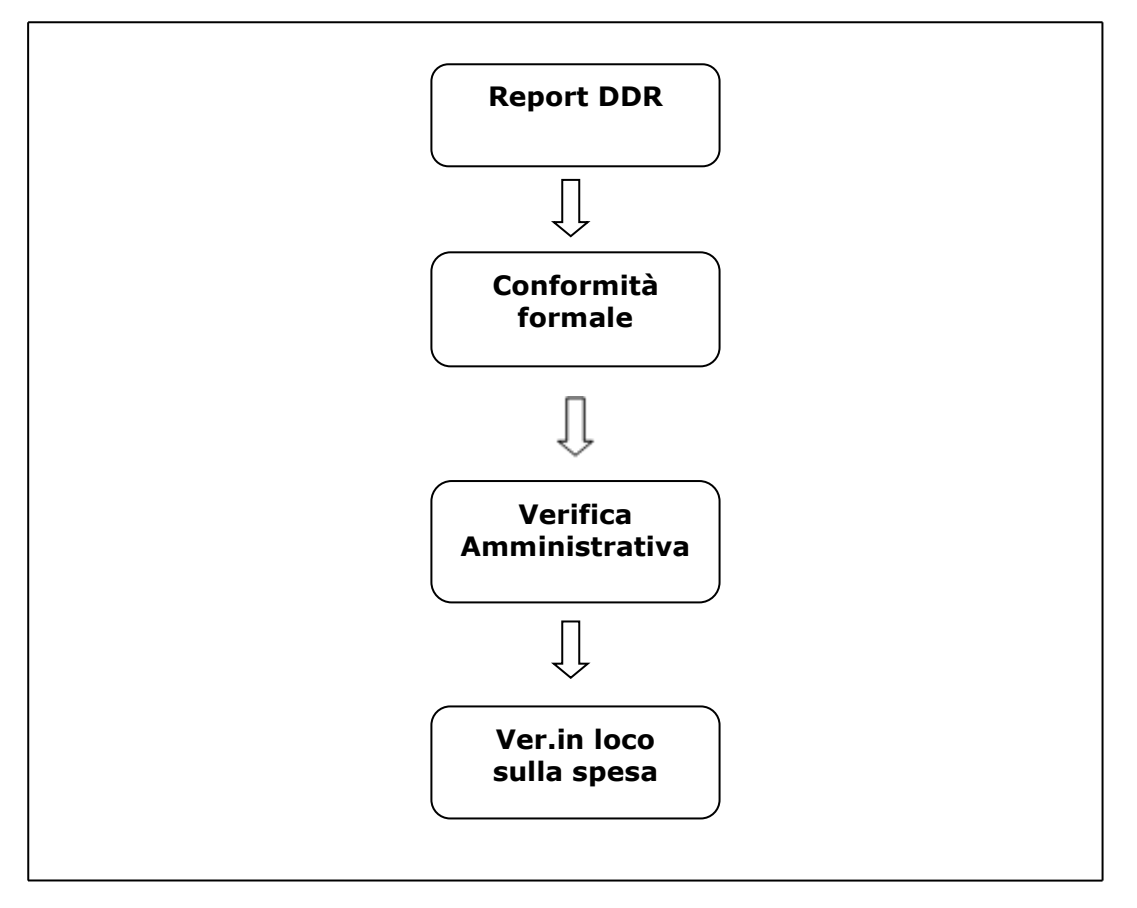

*Figura 1 – Step procedurali*

#### **3.1 Report DDR**

Lo step procedurale Report DDR, accessibile dal link Istruttoria DDR Misura 1C presente nella sezione Istruttoria DDR della pagina Avviso Multimisura - Garanzia Giovani II Fase, si compone di un unico report progressivo di sola consultazione delle DDR presentate dalle ATS.

### **3.2 Conformità Formale**

Lo step procedurale **Conformità formale,** accessibile dal link **Istruttoria DDR Misura 1C** presente nella sezione **Istruttoria DDR** della pagina Avviso Multimisura - Garanzia Giovani II Fase, si compone di quattro diverse sezioni, attivabili dalle rispettive voci di menu:

- **Da assegnare.** In questa sezione viene visualizzata una tabella di sintesi dei dati identificativi delle istanze pervenute a sistema e in attesa di assegnazione ad uno specifico valutatore. Cliccando sull'icona della lente di ingrandimento in corrispondenza di ciascuna singola pratica in elenco, si visualizzano i dati degli enti cui si riferisce l'istanza. Dal menu a tendina che si apre cliccando nel campo presente nell'area Assegnazione di questa sezione, l'utente abilitato potrà scegliere il nominativo dell'addetto a cui si vuole assegnare la valutazione della conformità formale della specifica pratica in istruttoria.
- **Assegnate**. Da questa voce di menu si accede all'elenco delle istanze smistate, nel precedente step *Da assegnare*, ai diversi valutatori. Cliccando sull'icona della lente di ingrandimento in corrispondenza di ciascuna singola pratica, si attiva il pannello *Riassegnazione pratica* dal quale è possibile, dal menu a tendina dell'area *Assegnazione*, sostituire il nominativo dell'addetto a cui si era nel precedente step, assegnata la valutazione della conformità formale della specifica pratica in istruttoria.
- **Da Valutare**. In questa sezione è presente l'elenco delle istanze assegnate ai diversi valutatori. Ogni singolo addetto assegnatario potrà visualizzare l'elenco delle sole pratiche a lui assegnate, e dare avvio, dall'icona della matita in corrispondenza di ciascuna di esse, alla relativa istruttoria.

In Figura 2 si rappresentano i pannelli di cui si compone la funzione *Da Valutare (Conformità Formale)*

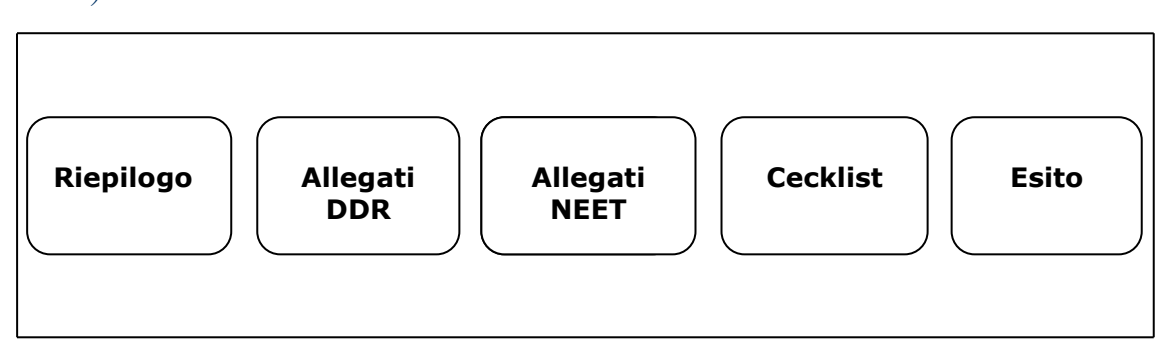

*Figura 2 – Pannelli della funzione Da Valutare (Conformità Formale)*

Il pannello **Riepilogo**, offre i dati di riepilogo della domanda, il dettaglio degli importi e ore di ciascun NEET presente in DDR.

Accedendo al successivo pannello **Allegati DDR**, sarà possibile visualizzare e scaricare tutta la documentazione relativa alla rendicontazione trasmessa in esame.

Dal pannello **Allegati NEET**, cliccando sull'icona della lente di ingrandimento in corrispondenza di ciascuna singola pratica in elenco, si potranno visualizzare e scaricare gli allegati di dettaglio relativi a ciascun NEET oggetto di rendicontazione.

Nel pannello **Cecklist**, l'addetto abilitato potrà compilare la cecklist di conformità formale, attivabile dal tasto *Genera cecklist*, in cui vanno registrati, negli appositi campi, importo impegnato e importo ddr precedenti e, salvare i dati immessi dal pulsante *Salva cecklist*.

Pigiando sul tasto *Genera pdf cecklist* della schermata **Esito**, si attiverà il pulsante *Scarica* dal quale sarà possibile effettuare il download della Cecklist Conformità Formale da firmare, in formato pdf, a condizione che la checklist sia stata compilata in ogni sua parte. Agendo sul pulsante *Carica la cecklist firmata* si potrà effettuare il caricamento a sistema della Cecklist della conformità formale, debitamente firmata. Il tasto *Riporta in Lavorazione*, del pannello Esito, consente di sbloccare la cecklist caricata, in modo da poter procedere alla modifica dei dati inseriti. Il pulsante è attivo solo dopo aver caricato a sistema la stessa debitamente firmata.

• **Valutate**. In questa sezione della procedura confluiscono le domande di rimborso valutate. Cliccando sull'icona della matita in corrispondenza di ciascuna pratica presente nell'elenco accessibile dal link **Valutate** è possibile visualizzare, in modalità di sola lettura, i dati riportati in tutti i pannelli della sezione *Da Valutare* e della cecklist caricata a sistema.

#### **3.3 Verifica Amministrativa**

Lo step procedurale **Verifica Amministrativa,** accessibile dal link **Istruttoria DDR Misura 1C** presente nella sezione **Istruttoria DDR** della pagina Avviso Multimisura - Garanzia Giovani II Fase, si compone delle seguenti sezioni, attivabili dalle rispettive voci di menu:

- **Da assegnare.** In questa sezione viene visualizzata una tabella di sintesi dei dati identificativi delle istanze pervenute a sistema e in attesa di assegnazione ad uno specifico valutatore. Cliccando sull'icona della lente di ingrandimento in corrispondenza di ciascuna singola pratica in elenco, si visualizzano i dati degli enti cui si riferisce l'istanza. Dal menu a tendina che si apre cliccando nel campo presente nell'area Assegnazione di questa sezione, l'utente abilitato potrà scegliere il nominativo dell'addetto a cui si vuole assegnare la valutazione della Verifica amministrativa della specifica pratica in istruttoria.
- **Assegnate**. Da questa voce di menu si accede all'elenco delle istanze smistate, nel precedente step Da assegnare, ai diversi valutatori. Cliccando sull'icona della lente di ingrandimento in corrispondenza di ciascuna singola pratica, si attiva il pannello Riassegnazione pratica dal quale è possibile, dal menu a tendina dell'area Assegnazione, sostituire il nominativo dell'addetto a cui si era nel precedente step, assegnata la valutazione della verifica amministrativa della specifica pratica in istruttoria.
- **Da Valutare**. In questa sezione è presente l'elenco delle istanze assegnate ai diversi valutatori. Ogni singolo addetto assegnatario potrà visualizzare l'elenco delle sole pratiche a lui assegnate, e dare avvio, dall'icona della matita in corrispondenza di ciascuna di esse, alla relativa istruttoria.

In Figura 3 si rappresentano i pannelli di cui si compone la funzione *Da Valutare (Verifica Amministrativa).*

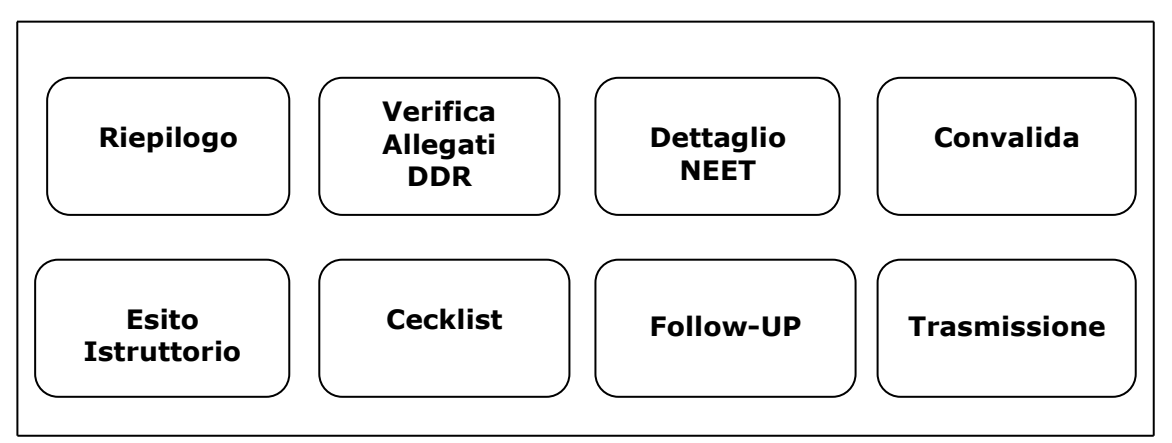

 *Figura 3 – Pannelli della funzione Da Valutare (Verifica Amministrativa)*

Il pannello **Riepilogo**, offre i dati di riepilogo della domanda, il dettaglio degli importi e delle ore di ciascun NEET presente in DDR.

Agendo sul pulsante *Procedi*, si accede al successivo pannello **Verifica Allegati DDR**, in cui è possibile visualizzare e scaricare tutta la documentazione giustificativa della Domanda di rimborso in esame. L'esito della valutazione va riportato scegliendo fra Positivo, Negativo del menu a tendina attivabile nel relativo campo della schermata cui si accede agendo sull'icona della matita in corrispondenza di ciascun documento da valutare. Cliccando sul pulsante procedi si accede al pannello **Dettaglio NEET** dove sarà possibile valutare la documentazione dei singoli NEET e inserire gli importi riconosciuti. Agendo sull'icona del libro in corrispondenza di ciascuna singola pratica, si attiva il pannello Allegati NEET dal quale è possibile visualizzare e scaricare tutta la documentazione giustificativa della richiesta in esame. L'esito della valutazione va riportato scegliendo fra *Positivo* e *Negativo* del menu a tendina attivabile nel relativo campo della schermata cui si accede agendo sull'icona della matita in corrispondenza di ciascun documento da valutare. Cliccando sull'icona **€** in corrispondenza di ciascuna singola pratica, si potranno inserire ore, importi riconosciuti ed eventuali tagli per ciascun neet presente in domanda di rimborso.

**Convalida**. Il pulsante *Convalida*, presente in questo pannello della procedura, consente di validare i dati finora inseriti, e sarà attivo solo se la compilazione delle sezioni Verifica Allegati DDR e Dettaglio NEET della procedura risulterà completa delle informazioni minime richieste. Dopo aver eseguito questa operazione, l'istruttoria sarà nello stato "Convalidata" e non sarà pertanto ancora trasmessa. Per trasmettere la pratica è necessario eseguire quanto previsto nel pannello Esito Istruttorio.

Il tasto *Riporta in Lavorazione*, del pannello Convalida, consente di sbloccare la pratica già convalidata, in modo da poter procedere alla modifica dei dati inseriti. Il pulsante è attivo solo dopo la convalida della pratica e se la stessa non è stata ancora trasmessa.

**Esito Istruttorio.** In questo pannello della procedura va riportato l'esito dell'istruttoria condotta, selezionandolo dal menu a tendina del relativo campo. Va Inserito nome e cognome del funzionario incaricato e la data del controllo. Inoltre sarà possibile caricare gli eventuali documenti integrati ricevuti a mezzo PEC. Cliccando il tasto *salva* , sarà possibile esitare l'istruttoria con l'esito selezionato.

Ad avvenuta trasmissione dell'**esito** registrato nel pannello *Esito Istruttorio,* nella sezione **Da Valutare** della procedura, sarà attivo il pannello **Cecklist.** Da questo pannello, l'addetto abilitato potrà:

- compilare la cecklist di Verifica Amministrativa, priva della sezione riguardante i dati di follow up, attivabile dal tasto *Genera cecklist*
- salvare i dati immessi dal pulsante *Salva cecklist*

Dal pannello **Follow up** della sezione Da Valutare, si potrà procedere alla compilazione delle parti della cecklist di Verifica Amministrativa inerenti al follow up e salvare i dati immessi dal pulsante *Salva follow up*.

A seguito del salvataggio dei dati immessi, sarà attivo il pannello **Trasmissione** dal quale sarà possibile scaricare la cecklist di Verifica Aministrativa da firmare, in formato pdf, a condizione che la checklist sia stata compilata in ogni sua parte. Agendo sul pulsante Carica la cecklist firmata si potrà effettuare il caricamento a sistema della Cecklist di Verifica Amministrativa, debitamente firmata, e concludere le operazioni di verifica della pratica pigiando il tasto Trasmetti.

Dalle sezioni **Valutate Positivamente**, **Valutate Negativamente** e **Parzialmente Positive** è possibile verificare lo stato di avanzamento dell'iter istruttorio della singola istanza e visualizzare i dati della cecklist già registrati.

• **Valutate**. In questa sezione della procedura confluiscono le domande di rimborso su cui si è effettuata la verifica. Cliccando sull'icona della matita in corrispondenza di ciascuna pratica presente nell'elenco accessibile dal link Valutate è possibile visualizzare, in modalità di sola lettura, i dati riportati in tutti i pannelli della sezione Da Valutare, nonché effettuare il download della cecklist di Verifica Amministrativa caricata a sistema.

#### **3.4 Ver. in loco sulla spesa**

Lo step procedurale di verifica in loco sulla spesa**,** accessibile dal link **Ver. in loco sulla spesa**  presente nella sezione **Istruttoria DDR** della pagina Avviso Multimisura - Garanzia Giovani II Fase, si compone delle seguenti sezioni, attivabili dalle rispettive voci di menu:

• **Definizione Campione.** In questa sezione confluiranno tutte le pratiche esitate positivamente al termine delle operazioni di verifica amministrativa on desk, non ancora rientrate in alcun universo sottoposto a campionamento per le verifiche in loco ex post. Cliccando sul pulsante *Nuovo Campione* sarà possibile associare le istruttorie che hanno superato la fase di valutazione amministrativa. Pigiando sull'icona della lente di ingrandimento, si attiva il pannello *Definizione Campione* dal quale è possibile selezionare le istanze da aggiungere al campione corrente. Dopo aver selezionato le istruttorie, le stesse saranno visualizzate nel riquadro a sinistra della schermata*.* L'operatore dovrà selezionare le sole istanze rientranti nel campione oggetto delle operazioni di verifica ex post, che transiteranno nel riquadro a destra del pannello. Agendo sull'icona del cestino, l'operazione sarà annullata e si potrà procedere con la selezione di una nuova istanza da aggiungere al campione.

- **Da Assegnare.** In questa sezione viene visualizzata una tabella di sintesi dei dati identificativi delle istanze già facenti parte di un campione e in attesa di assegnazione ad uno specifico valutatore. Cliccando sull'icona della lente di ingrandimento in corrispondenza di ciascuna singola pratica in elenco, si visualizzano i dati degli enti cui si riferisce l'istanza. Dal menu a tendina che si apre cliccando nel campo presente nell'area Assegnazione di questa sezione, l'utente abilitato potrà scegliere il nominativo dell'addetto a cui si vuole assegnare la verifica in loco sulla spesa della specifica pratica campionata.
- **Assegnate.** Da questa voce di menu si accede all'elenco delle istanze smistate nel precedente step DA Assegnare, ai diversi valutatori. Cliccando sull'icona della lente d'ingrandimento in corrispondenza di ciascuna singola pratica, si attiva il pannello Assegnazione pratica dal quale è possibile, dal menu a tendina dell'area Assegnazione, sostituire il nominativo dell'addetto a cui si era nel precedente step assegnata la verifica in loco ex post della specifica pratica campionata.
- **Da Valutare.** In questa sezione è presente l'elenco delle istanze assegnate ai diversi controllori in loco. Ogni singolo addetto assegnatario potrà visualizzare l'elenco delle sole pratiche a lui assegnate, e dare avvio, dall'icona della matita in corrispondenza di ciascuna di esse, alla registrazione degli importi delle verifiche effettuate in loco.

In Figura 5 si rappresentano i pannelli di cui si compone la funzione *Da Valutare (Ver. in loco sulla spesa)*.

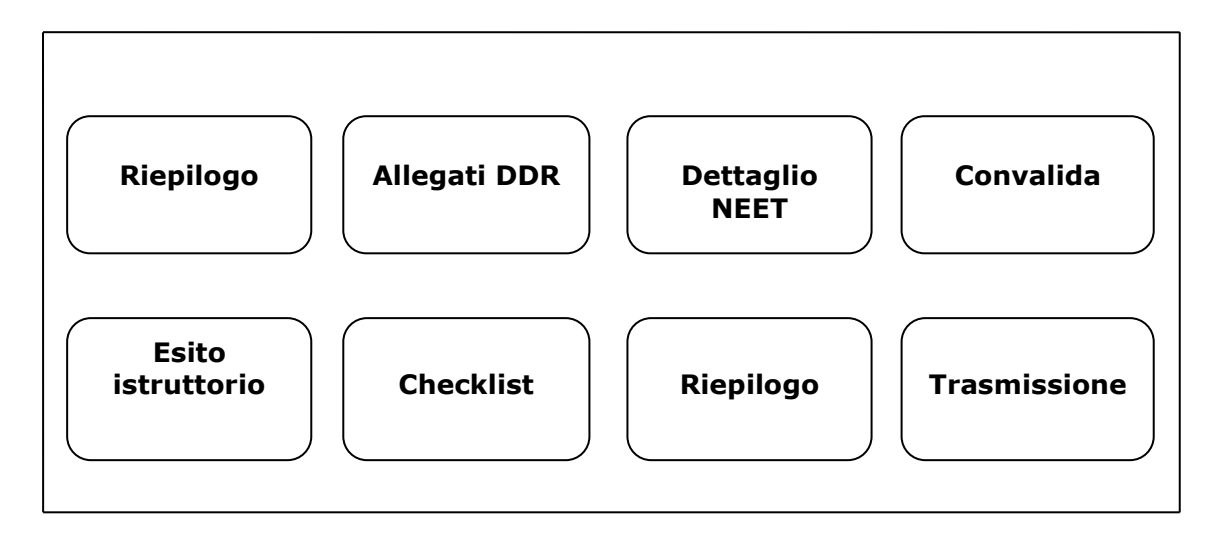

*Figura 4 – Pannelli della funzione Da Valutare (Ver. in loco sulla spesa)*

Il pannello **Riepilogo**, offre i dati di riepilogo della domanda, il dettaglio degli importi e delle ore di ciascun NEET presente in DDR.

Agendo sul pulsante *Procedi*, si accede al successivo pannello **Allegati DDR**, in cui è possibile visualizzare e scaricare tutta la documentazione giustificativa della Domanda di rimborso in esame. Nel pannello **Dettaglio NEET** sarà possibile visualizzare la documentazione dei singoli NEET e inserire gli importi riconosciuti. Agendo sull'icona **€** è possibile effettuare la valutazione degli importi già riconosciuti in sede di Verifica Amministrativa e, qualora gli importi non siano da sottoporre a tagli, occorrerà comunque confermarli inserendo l'importo riconosciuto.

**Convalida**. Il pulsante Convalida, presente in questo pannello della procedura, consente di validare i dati finora inseriti, e sarà attivo solo se la compilazione della sezione Dettaglio NEET della procedura risulterà completa degli importi riconosciuti. Dopo aver eseguito questa operazione, l'istruttoria sarà nello stato "Convalidata" e non sarà pertanto ancora trasmessa. Per trasmettere la pratica è necessario eseguire quanto previsto nel pannello Esito Istruttorio.

Il tasto Riporta in Lavorazione, del pannello Convalida, consente di sbloccare la pratica già convalidata, in modo da poter procedere alla modifica dei dati inseriti. Il pulsante è attivo solo dopo la convalida della pratica e se la stessa non è stata ancora trasmessa.

**Esito Istruttorio**. In questo pannello della procedura va riportato il luogo della verifica e l'esito dell'istruttoria condotta, selezionandolo dal menu a tendina del relativo campo. Va Inserito nome e cognome del funzionario incaricato, la data del controllo e la data del campionamento della DDR. Inoltre sarà possibile caricare gli eventuali documenti integrati ricevuti a mezzo PEC. Cliccando il tasto salva , sarà possibile esitare l'istruttoria con l'esito selezionato.

Ad avvenuta trasmissione dell'esito registrato nel pannello Esito Istruttorio, nella sezione Da Valutare della procedura, sarà attivo il pannello Cecklist. Da questo pannello, l'addetto abilitato potrà:

- Compilare la cecklist di Verifica in loco sulla spesa, attivabile dal tasto Genera cecklist
- Salvare i dati immessi dal pulsante Salva cecklist

A seguito del salvataggio dei dati immessi in cecklist, sarà attivo il pannello **Riepilogo** dal quale sarà possibile visualizzare i dati di chiusura e degli importi della relativa Verifica in loco. Inoltre va inserito l'importo della spesa campionata, il nome e cognome del controllore e la data di chiusura del controllo.

Pigiando sul pulsante *Salva* si attiverà il pannello **Trasmissione** dal quale sarà possibile scaricare la Checklist Verifica in loco sulla spesa da firmare, in formato pdf, a condizione che la checklist sia stata compilata in ogni sua parte. Agendo sul pulsante Carica la cecklist firmata si potrà effettuare il caricamento a sistema della Cecklist di Verifica in loco sulla spesa, debitamente firmata, e concludere le operazioni di verifica della pratica pigiando il tasto Trasmetti.

Dalle sezioni **Valutate Positivamente**, **Valutate Negativamente** e **Parzialmente Positive** è possibile verificare lo stato di avanzamento dell'iter istruttorio della singola istanza e visualizzare i dati della cecklist già registrati.

• **Valutate.** In questa sezione della procedura confluiscono le domande di rimborso su cui si è effettuata la verifica in loco sulla spesa. Cliccando sull'icona della matita in corrispondenza di ciascuna pratica presente nell'elenco accessibile dal link Valutate è possibile visualizzare, in modalità di sola lettura, i dati riportati in tutti i pannelli della sezione Da Valutare, nonché effettuare il download della cecklist di verifica in loco sulla spesa caricata a sistema.

# $=$   $=$   $=$   $P A G I N A D I F I N E D O C U M E N T O =$  $=$  $=$  $=$  $=$